# CTO Warenwirtschaft Modul xRechnung

## Dokumentation

#### Inhalt

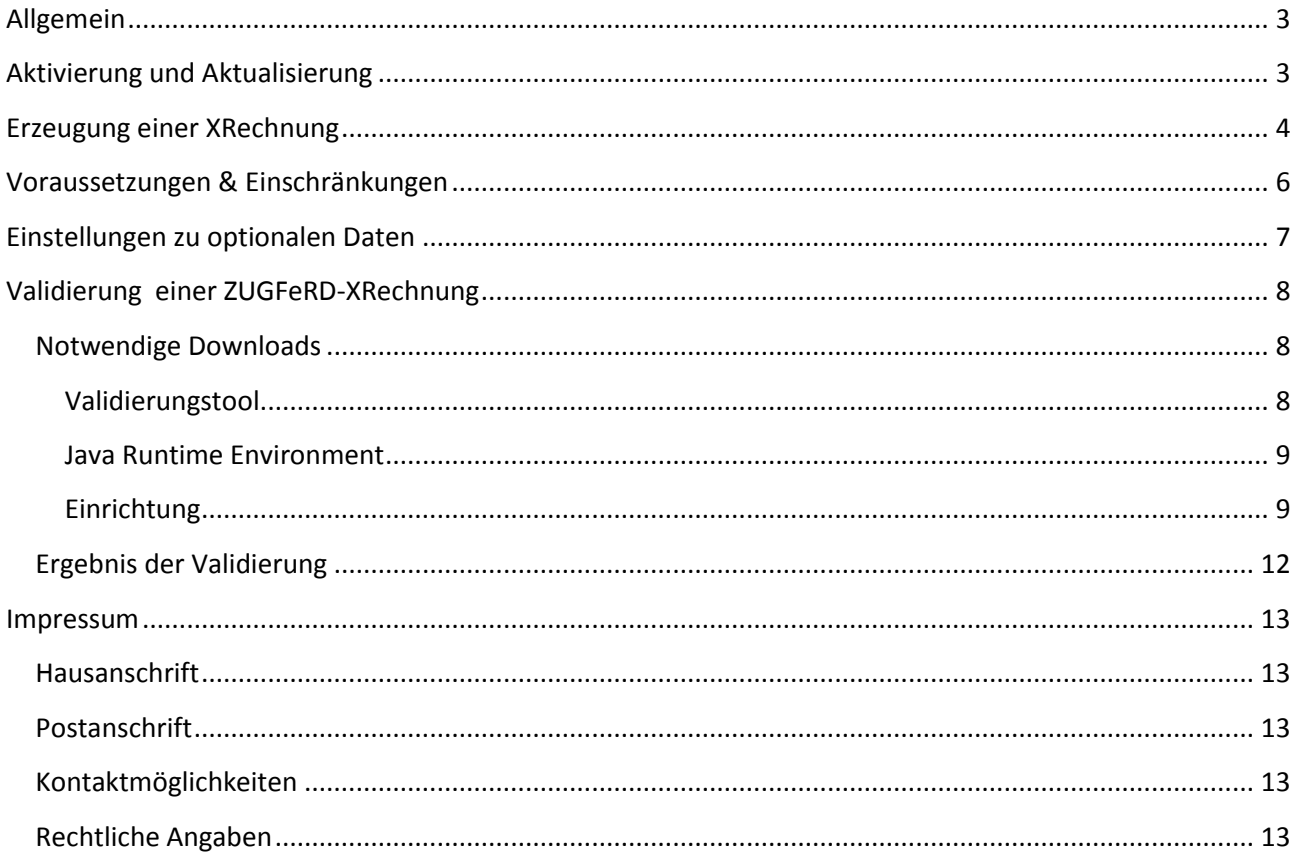

### Erstellung einer ZUGFeRD-XRechnung mit CTO Warenwirtschaft

*Modul-Version: 1.0.0.100*

#### <span id="page-2-0"></span>**Allgemein**

Die Voraussetzungen, die eine x-Rechnung erfüllen muss, können von Empfänger zu Empfänger variieren. Entsprechend empfehlen wir, zunächst eine bestehende oder neue Rechnung testweise zu übertragen und den Empfänger zu bitten, diese zu prüfen. Damit kann sichergestellt werden, dass alle Informationen, die der Empfänger benötigt, auch enthalten sind.

Die von CTO Warenwirtschaft erstellten Daten werden im Format CII erzeugt.

Ob die erzeugte X-Rechnung formal korrekt ist, können Sie prüfen, indem Sie ein spezielles Prüfprogramm installieren. Eine Anleitung dazu finden Sie im letzten Teil dieser Dokumentation: "Validierung einer ZUGFeRD-XRechnung"

#### <span id="page-2-1"></span>**Aktivierung und Aktualisierung**

Vor der ersten Nutzung des Exports einer Rechnung als Xrechnung muss diese aktiviert werden. Diesen Menüpunkt zum Aktivieren können Sie über das Ribbon-Menü Tools → Support/Kontakt erreichen. Wenn das Modul noch nicht installiert ist und die Voraussetzungen erfüllt sind (Programmlinie CTO Warenwirtschaft Business oder SQL, so ist der Menüpunkt "Modul XRechnung herunterladen" auswählbar. Beim Anwählen dieses Menüpunkts wird das Modul zur Erstellung einer XRechnung von unserer Hompage heruntergeladen. Das kann einen Moment (bis zu mehreren Minuten) dauern. Danach ist das Modul einsatzbereit.

Wenn das Modul bereits installiert ist, können Sie jederzeit über "Modul XRechnung aktualisieren" prüfen, ob eine neue Version vorliegt. Wenn eine neue Version vorliegt, wird dieses automatisch heruntergeladen.

Die Dokumentation können Sie auch über dieses Menü über "Dokumentation zum Modul xRechnung (PDF)" anwählen.

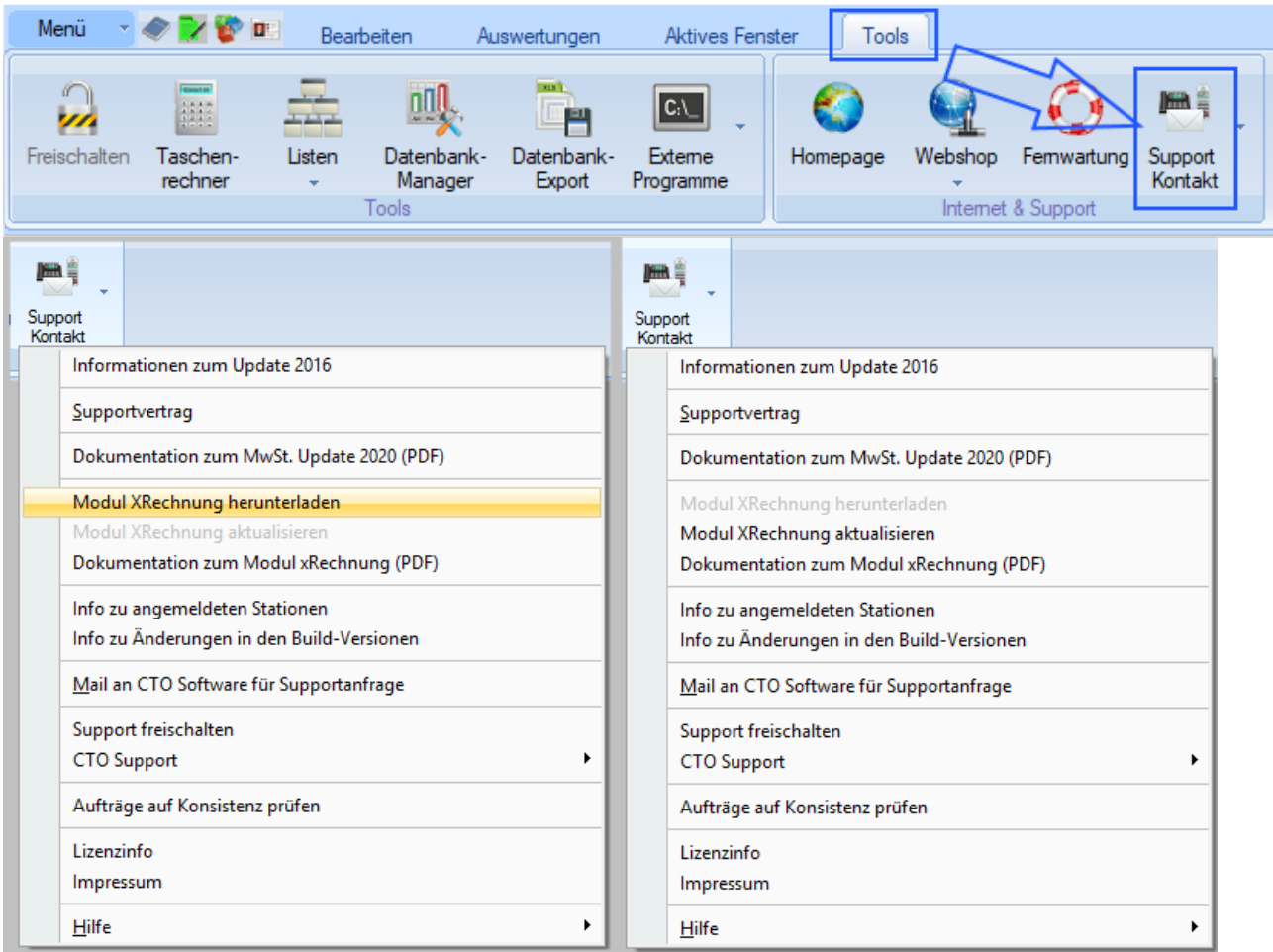

#### <span id="page-3-0"></span>**Erzeugung einer XRechnung**

Eine XRechnung im XML-Format wird aus einem offenen Auftrag heraus über den Druckdialog erzeugt:

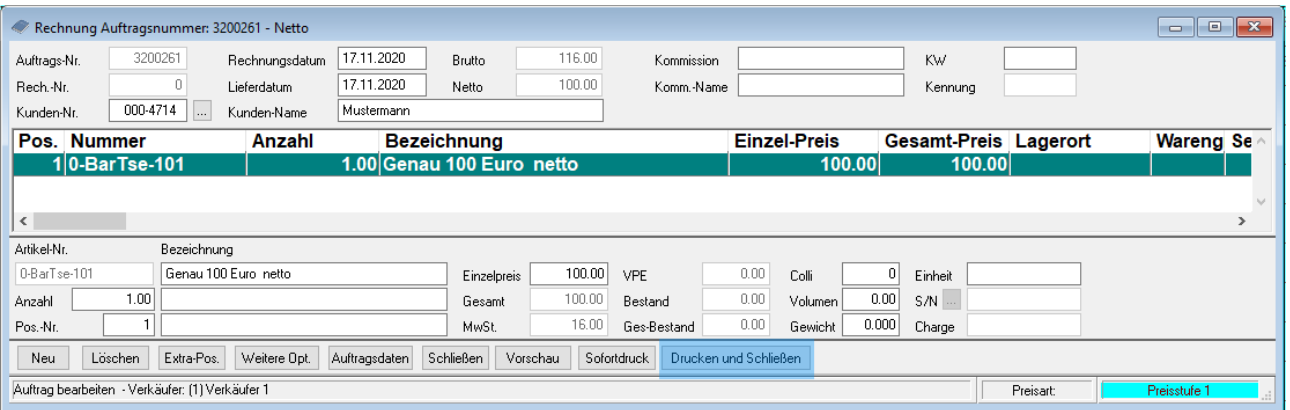

Dabei ist es wichtig, dass die Rechnung bereits gedruckt wurde oder zusammen mit dem Erstellen einer XRechnung gedruckt wird.

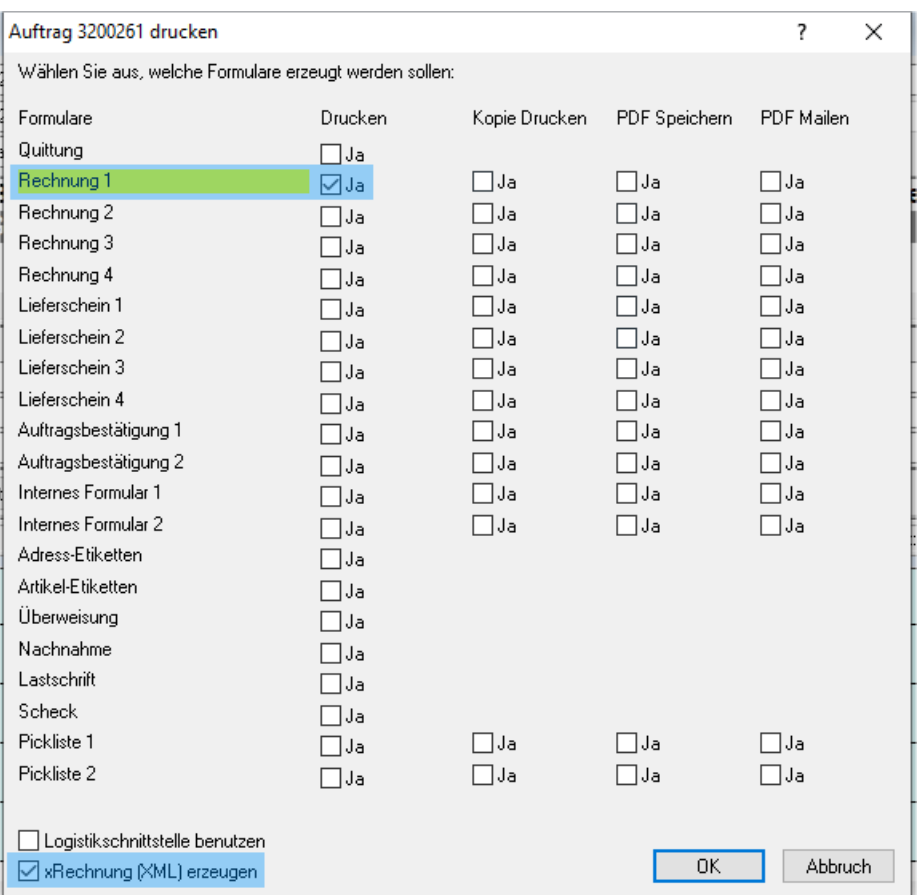

Es muss immer ein weiteres Formular aus dem Bereich "Rechnung" markiert sein, um eine XRechnung erstellt werden soll, auch wenn diese Rechnung ggf. bereits vorher gedruckt worden sein sollte.

Nach Bestätigung des Druckers geht nach ca. 5 Sekunden ein weiteres Fenster auf:

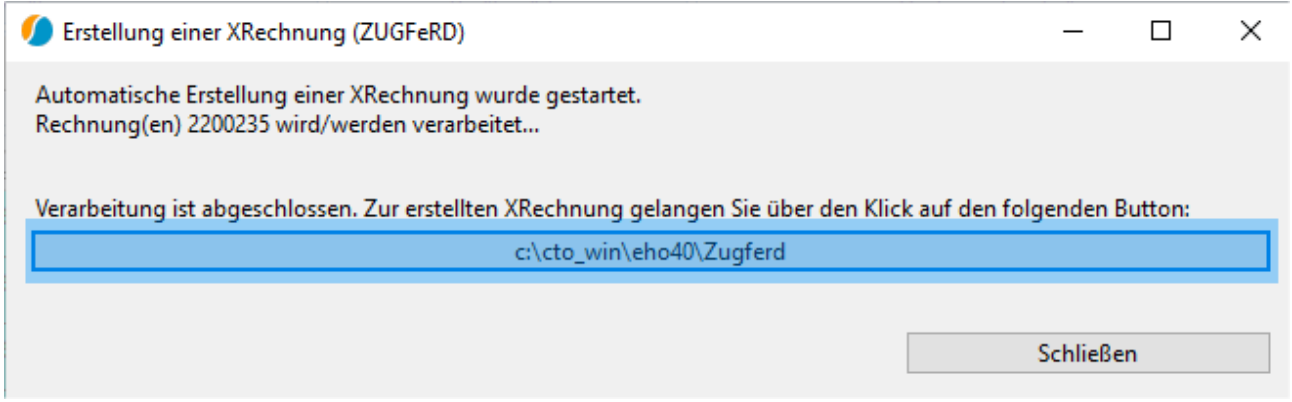

Dieses sagt Ihnen, dass die XRechnung erzeugt wurde und ab dann verschickt werden kann.

Dazu klicken Sie auf den hier blau markierten Button, um in ihrem Windows Explorer das Ergebnis zu sehen bzw. aus diesem heraus die XRechnung verschicken zu können:

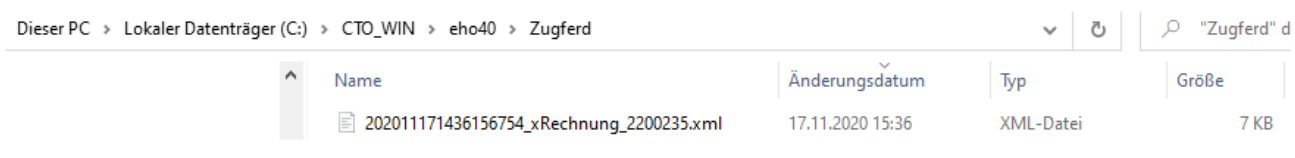

#### <span id="page-5-0"></span>**Voraussetzungen & Einschränkungen**

Die Formulareinstellungen müssen ausgefüllt sein, um eine gültige XRechnung erzeugen zu können:

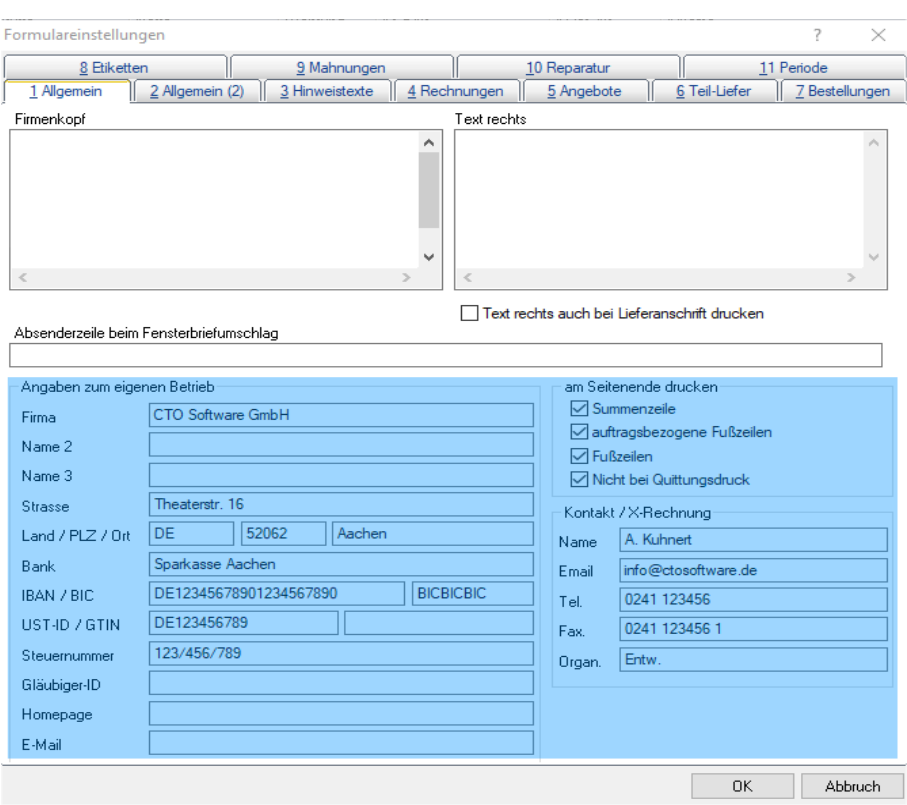

#### <span id="page-6-0"></span>**Einstellungen zu optionalen Daten**

Da jeder Empfänger einer X-Rechnung auch eigene Voraussetzungen bezüglich der enthaltenen Informationen für den Empfang einer X-Rechnung haben kann, ist es möglich, die Übertragung bestimmter Informationen zu konfigurieren. Hierfür werden in der Warenwirtschaft die Auftragsfelder bzw. Adressen Felder (AUFELD1-7) verwendet. Bisher können folgende Informationen konfiguriert werden:

- Bestellreferenz (Vorgangsbetreff, BT-13): BUYERORDERREFERENCEDDOCUMENT\_ISSUERASSIGNEDID
- Leitwegs-ID (oder Buyer Reference, BT-10): BUYERREFERENCE
- Lieferantennummer (Seller Tradeparty ID) : SELLERTRADEPARTY ID

Wenn der Rechnungsempfänger mitteilt, dass diese Daten benötigt werden, so können Sie selbst festlegen, welches Auftragsfeld Sie für die entsprechende Information benutzen wollen.

Zum aktuellen Stand der Software gibt es hierfür noch keine Maske, in der dies ausgewählt werden kann. Sie können den Eintrag aber selber in der wineho.ini ergänzen. Bitte fertigen Sie vor Änderungen auf jeden Fall eine Kopie der Datei als Sicherung an. Wenn Sie sich unsicher fühlen bei der Änderung, können Sie unseren Support gerne kontaktieren.

Die entsprechenden Einträge erfolgen jetzt Beispielhaft für die Auftragsfelder 5-7:

```
[XRECHNUNG]
BUYERORDERREFERENCEDDOCUMENT_ISSUERASSIGNEDID=AUFELD5
SELLERTRADEPARTY_ID=AUFELD6
BUYERREFERENCE=AUFELD7
```
In der Ini-Datei darf nur eine Überschrift enthalten [XRECHNUNG] sein. Sie brauchen nur die benötigten Felder anzugeben. Nicht-vorhandene Einträge bleiben entweder leer oder werden mit Standardwerten befüllt.

Tipp: die Lieferantennummer können Sie bereits in der Adresse in das entsprechende Auftragsfeld eintragen. Diese werden dann automatisch in den Auftrag übernommen.

Die Auftragsfelder (Adressen Felder) finden Sie im geöffneten Auftrag hier:

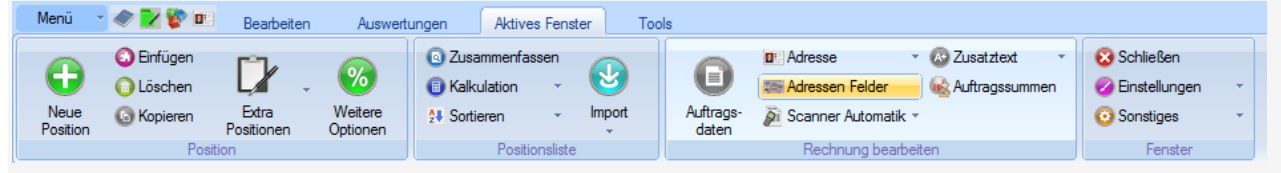

In der Adresse finden Sie die Daten unter der Reiterkarte "Auftragsfelder"

#### <span id="page-7-0"></span>**Validierung einer ZUGFeRD-XRechnung**

Die ZUGFeRD-XRechnung kann vor dem Abschicken an den Empfänger lokal auf Gültigkeit validiert werden. Allerdings sind die durchzuführenden Schritte zur Bereitstellung des Validierungstools etwas komplexer, so dass Sie sich ggf. Hilfe eines Spezialisten holen sollten. Insgesamt ist die Validierung nicht ganz ohne Komplikationen möglich. Das Validierungstool verlangt einige Spezialitäten.

Daher empfehlen wir Ihnen, diese Anleitung zunächst zu lesen, um die entsprechenden Voraussetzungen zu schaffen.

#### <span id="page-7-1"></span>**Notwendige Downloads**

#### <span id="page-7-2"></span>**Validierungstool**

Das Validierungstool kann unter<https://www.xoev.de/xrechnung-16828> heruntergeladen werden. Dazu scrollen Sie etwa bis zur Hälfte der Seite bis Sie folgende Tabelle finden:

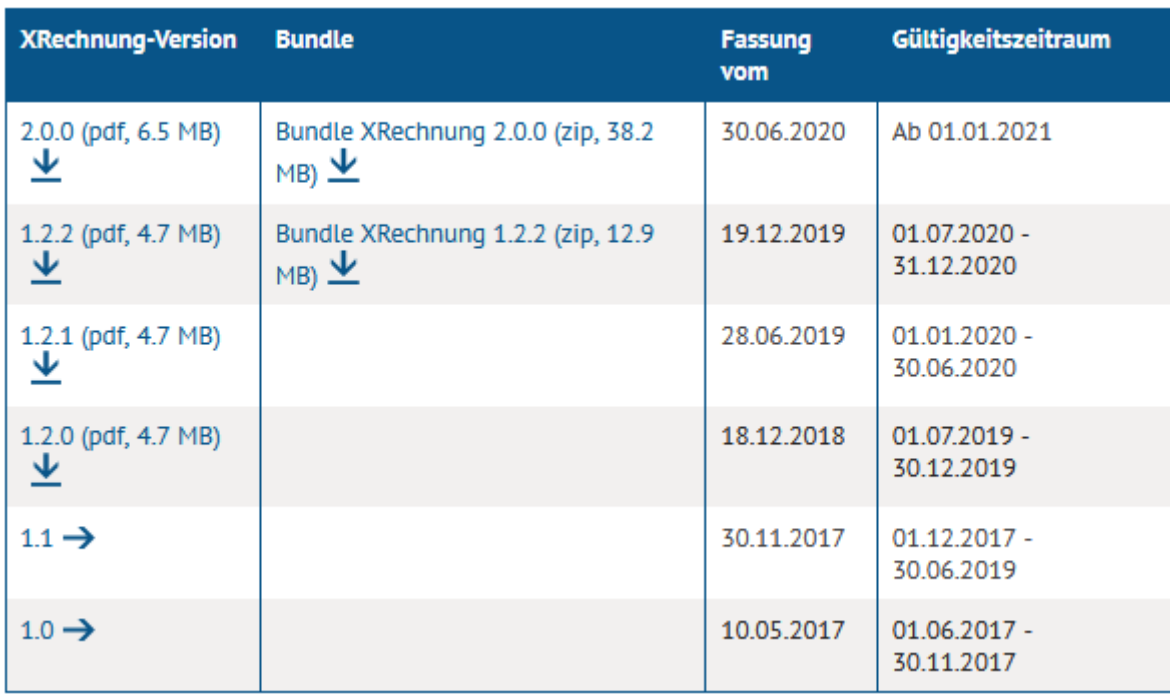

Bis einschließlich 31. Dez. 2020 ist Version 1.2.2 gültig, ab 1. Jan. 2021 dann Version 2.0.0.

Sie brauchen das Bundle, klicken Sie also auf "Bundle XRechnung 1.2.2" und warten bis der Download abgeschlossen ist.

Danach müssen Sie diese erhaltene ZIP-Datei entpacken.

Darin sind weitere ZIP-Dateien enthalten:

B << Lokaler Datenträger (C:) > Files > Arbeit > Zugferd > Doc\_Data > xrechnung-1.2.2-bundle-2019-12-30

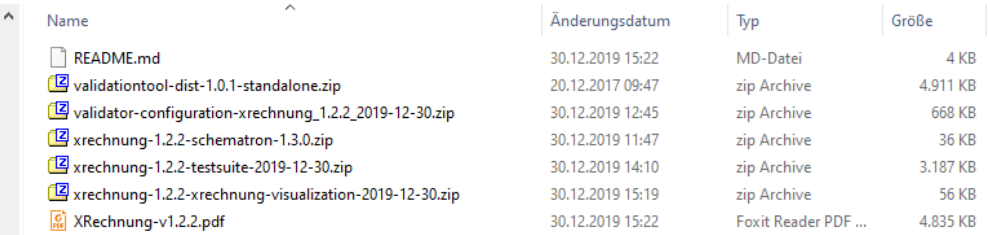

#### <span id="page-8-0"></span>**Java Runtime Environment**

Nun ist noch ein weiterer Download notwendig. Das Validierungstool benötigt das "Java Runtime Environment".

Dies kann z.B. unter [https://www.chip.de/downloads/Java-Runtime-Environment-64-Bit\\_42224883.html](https://www.chip.de/downloads/Java-Runtime-Environment-64-Bit_42224883.html) heruntergeladen werden. Andere Quellen sind natürlich genauso valide.

#### **Bitte beachten Sie**:

Es muss zwingend die Java-Runtime verwendet werden und nicht die **Java-Developer-Edition**. Mit letzterer **funktioniert** das Validierungstool **leider nicht**!

Installieren Sie diese Java-Runtime und fahren mit folgenden Schritten fort, um das Validierungstool nutzen zu können.

#### <span id="page-8-1"></span>**Einrichtung**

#### **Wichtige Voraussetzung**:

Das Validierungstool akzeptiert leider keine Leerzeichen in Verzeichnis- und/ oder Dateinamen, d.h. zur Validierung darf das Verzeichnis keine Leerzeichen enthalten.

*Der Standard C:\CTO\_WIN\Warenwirtschaft 2020 funktioniert daher leider nicht!*

Sie sollten aus diesem Grund am besten eine Kopie anlegen, z.B. unter C:\CTO\_WIN\Warenwirtschaft2020 und darin die Validierung vornehmen.

Im Verzeichnis der Kopie der Warenwirtschaft: C:\CTO\_WIN\Warenwirtschaft2020, existiert nach der Aktivierung das Verzeichnis Zugferd\Tool:

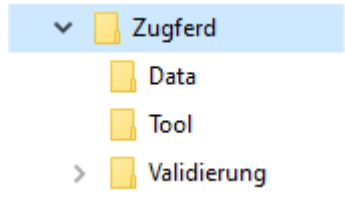

Das Verzeichnis "Validierung", das im Bild oben zu sehen ist, existiert noch nicht und muss von Ihnen manuell angelegt werden.

Dort hinein kopieren Sie die ZIP-Datei "validationtool-dist-1.0.1-standalone.zip". Diese entpacken Sie dann z.B. mit 7ZIP:

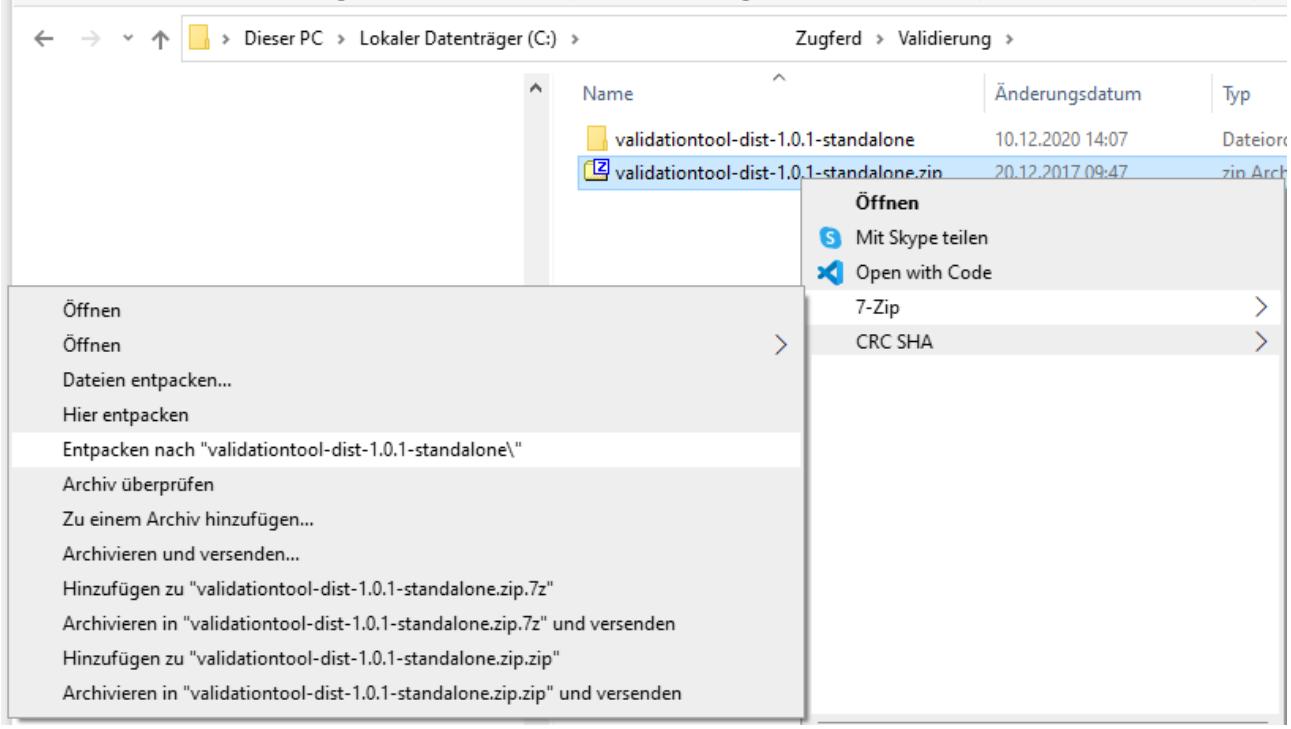

Dabei ist es **ganz besonders wichtig**, dass das Verzeichnis so aussieht und genauso heißt:

#### C:\CTO\_WIN\Warenwirtschaft2020\**Zugferd\Validierung\validationtool-dist-1.0.1-standalone**

Mit diesen von Ihnen geschaffenen Voraussetzungen sollte die Validierung automatisch starten nachdem Sie eine XRechnung haben erstellen lassen.

Es öffnet sich ein Konsolenfenster, das Sie nicht manuell schließen sollten. Es schließt sich von alleine, wenn die Validierung durchgeführt wurde:

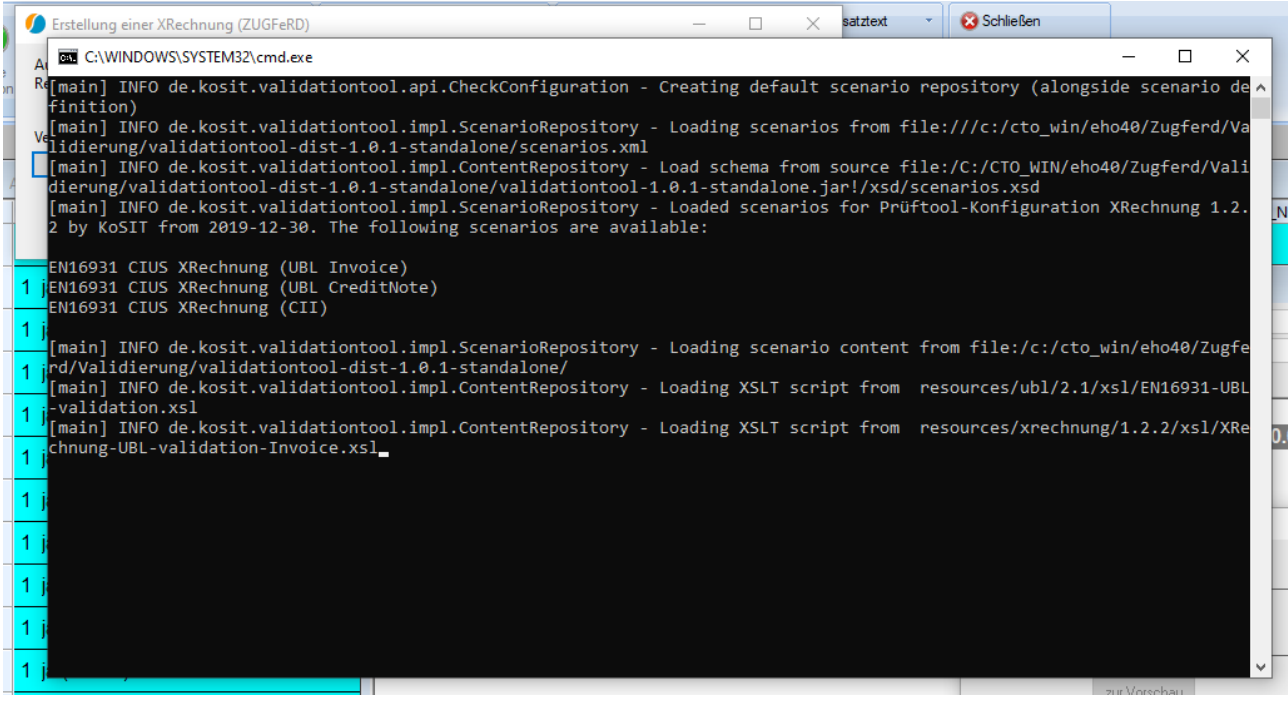

#### <span id="page-11-0"></span>**Ergebnis der Validierung**

Das Ergebnis der Validierung befindet sich in dem Verzeichnis, in dem sich das Validierungstool befindet:

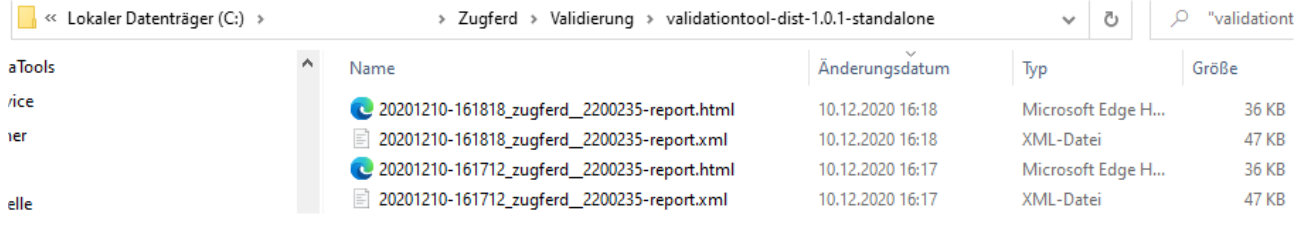

Die HTML-Datei ist ein von Menschen gut lesbares Format.

Im optimalen Fall enthält die Datei keine Fehler und Warnungen:

#### Prüfbericht

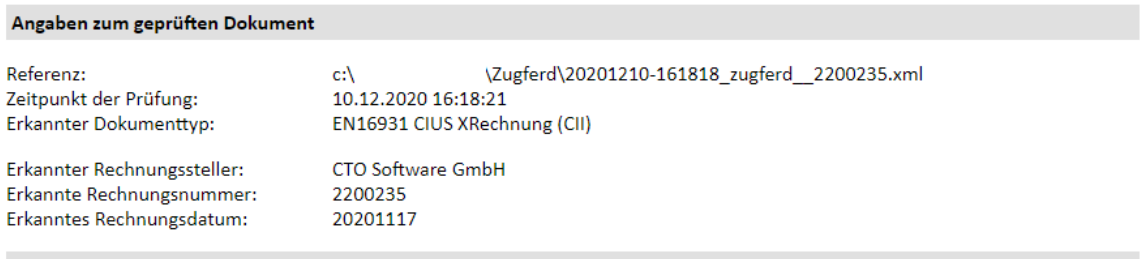

Konformitätsprüfung: Das geprüfte Dokument enthält 0 Fehler / 1 Warnungen. Es ist nicht konform zu den formalen Vorgaben.

Übersicht der Validierungsergebnisse:

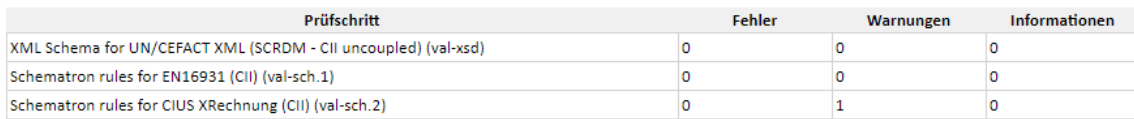

Validierungsergebnisse im Detail:

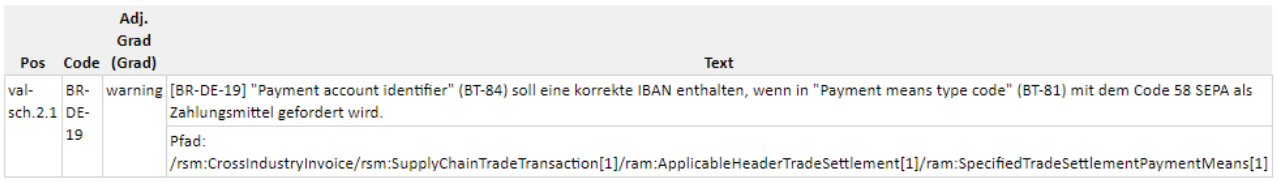

Bewertung: Es wird empfohlen das Dokument anzunehmen und weiter zu verarbeiten.

Obiges Beispiel enthält eine Warnung über die Richtigkeit einer IBAN. Das liegt an den Testdaten, die nicht die Realität abbilden.

#### <span id="page-12-0"></span>**Impressum**

#### <span id="page-12-1"></span>**Hausanschrift**

CTO Software GmbH Theaterstr. 16 52062 Aachen Deutschland

#### <span id="page-12-2"></span>**Postanschrift**

CTO Software GmbH Postfach 102154 52021 Aachen Deutschland

#### <span id="page-12-3"></span>**Kontaktmöglichkeiten**

Telefon: +49 (241) 479 91-0

Telefax: +49 (241) 34 190

Homepage[: www.ctosoftware.de](http://www.ctosoftware.de/)

E-Mail[: cto@ctosoftware.de](mailto:cto@ctosoftware.de)

#### <span id="page-12-4"></span>**Rechtliche Angaben**

Geschäftsführung: Gilbert Kuhnert Steuernummer: DE 121679246 Registernummer: HRB Aachen 4865